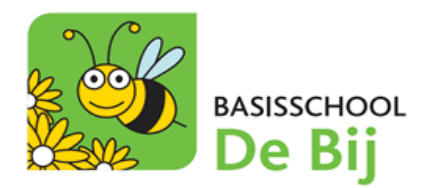

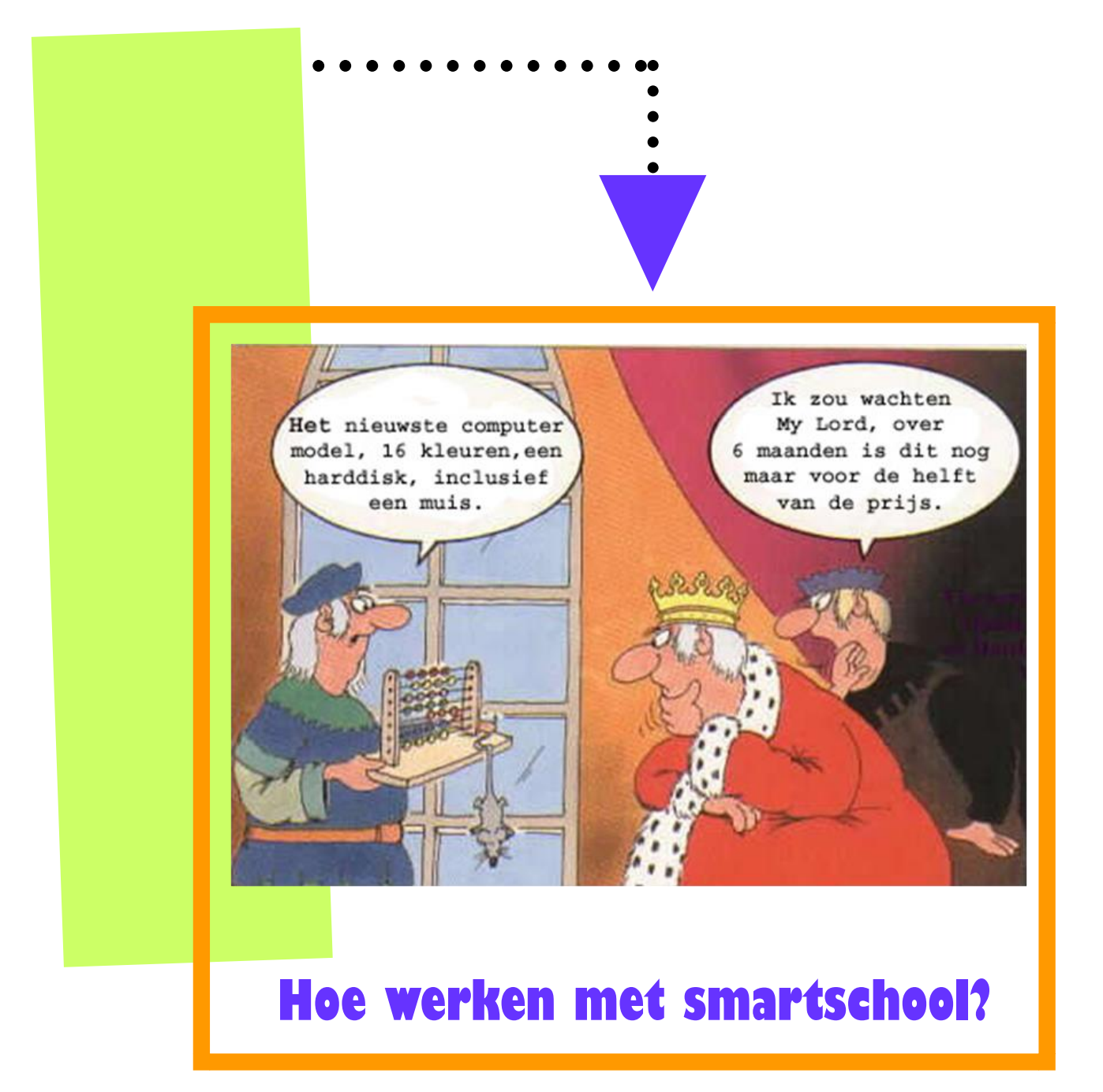

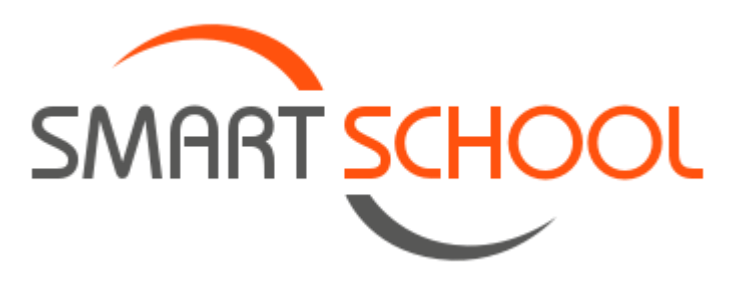

De smartschoolomgeving van onze school vind je op [https://debij.smartschool.be.](https://debij.smartschool.be/)

# Hoe moet ik inloggen?

1. Na het intikken van het webadres kom je op het aanmeldingsscherm van Smartschool terecht.

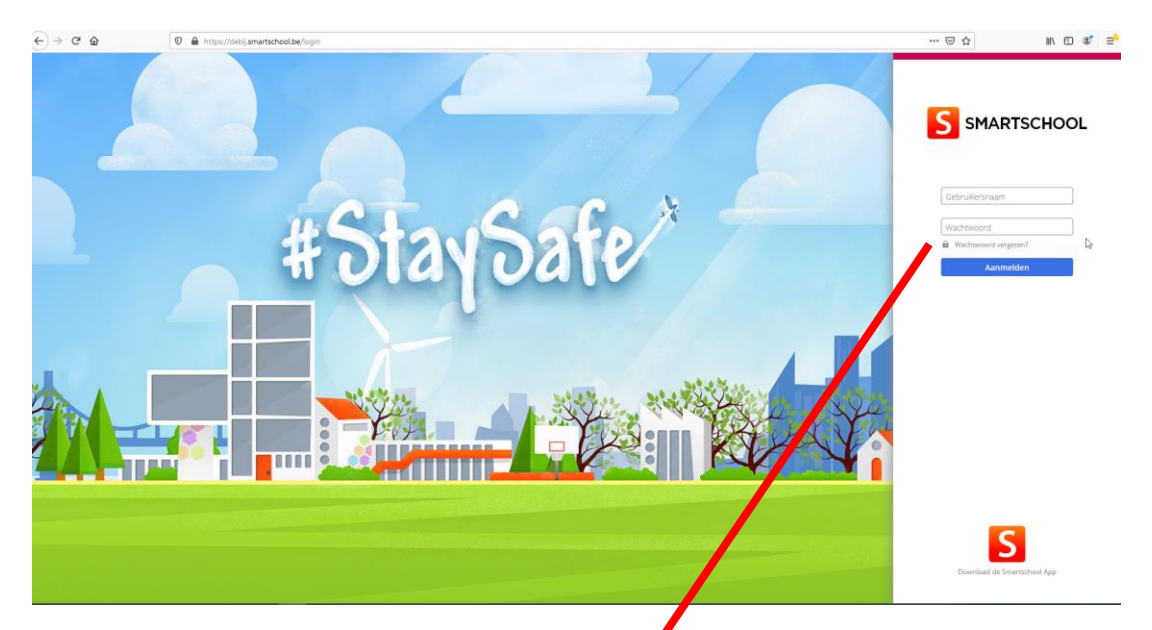

- 2. Vul rechts op het scherm je persoonlijke **gebruikersnaam** en **tijdelijk wachtwoord** in.
- 3. Klik op **Aanmelden**.

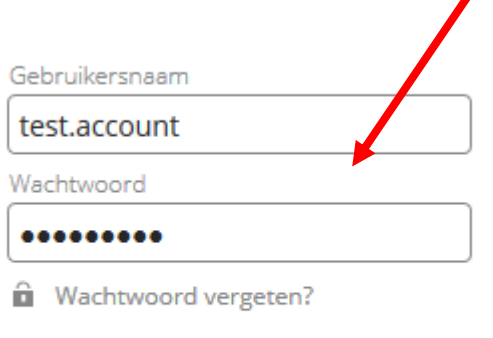

Aanmelden

## Aanvaarden van de gebruikersovereenkomst

- 1. Je krijgt een scherm te zien waarbij Smartschool de gebruikersovereenkomst weergeeft.
	- $\Rightarrow$  Scrol met de schuifbalk volledig naar beneden en klik vervolgens onderaan op '**Ja, ik ga akkoord**' om verder te gaan. Je kan voor max. 5 dagen dit scherm overslaan.

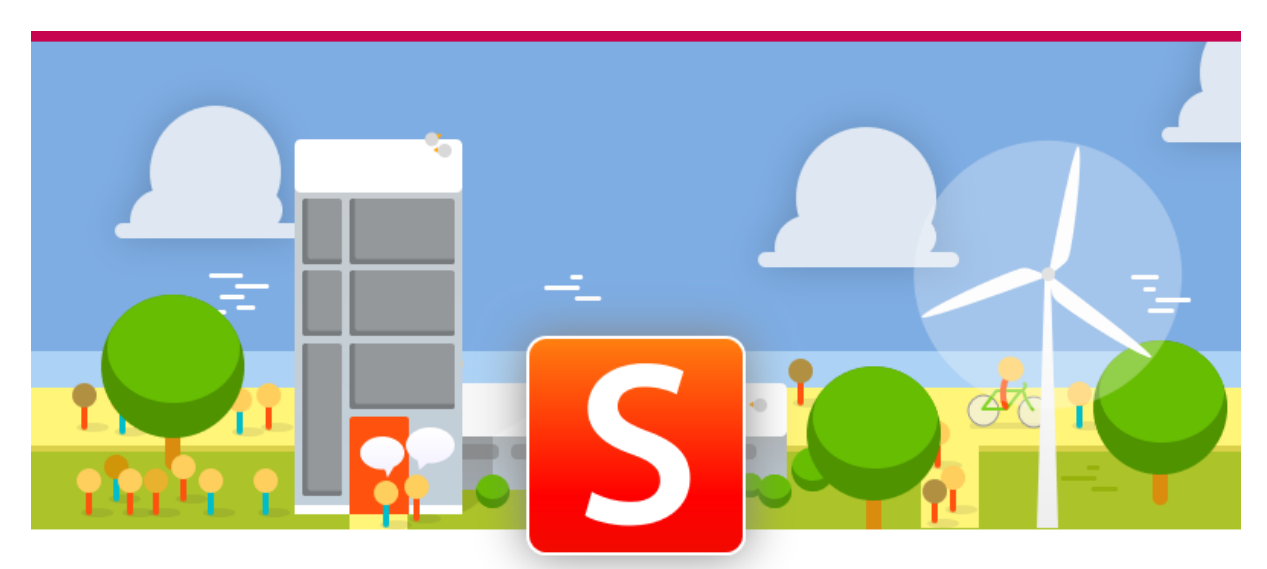

### Gebruikersovereenkomst

#### Over Smartschool

Deze overeenkomst ("Gebruikersovereenkomst") wordt gesloten voor het gebruik van Smartschool tussen 1) de Gebruiker; en

2) Smartbit bvba, Hoogstraat 13, 3670 Oudsbergen, België, met ondernemingsnummer BE0479.803.174, RPR Tongeren, hierna "Smartbit" genoemd.

Wij beantwoorden graag uw vragen en/of opmerkingen omtrent Smartschool. Ons contacteren kan steeds via de contactinformatie die je vindt op www.smartschool.be/contact.

#### 1 Waarom deze Gebruikersovereenkomst

Als Gebruiker wordt er van jou verwacht dat je Smartschool conform bepaalde regels gebruikt, en krijg je bovendien niet automatisch toegang tot alle functionaliteiten van Smartschool. Smartbit wenst je via deze weg te informeren van de plichten die op jou als Gebruiker rusten, vastgelegd in deze Gebruikersovereenkomst en de Verklaring Bescherming van persoonsgegevens binnen Smartschool (samen de "Voorwaarden").

Je bent een Gebruiker zodra je toegang krijgt tot je Gebruikersprofiel en telkens je gebruik maakt van Smartschool. Door op de knop 'Ja, ik ga akkoord' te klikken, erken en aanvaard je uitdrukkelijk dat onze Voorwaarden van toepassing zijn.

In de meeste gevallen maak je gebruik van Smartschool omwille van jouw verhouding met een School. Deze School is de licentienemer van Smartschool hetgeen bepalend is voor de verdere gebruiksrechten op de software. Dat deze onderlinge verhoudingen bestaan doet geen afbreuk aan het bindende karakter van deze Gebruikersovereenkomst voor jou als Gebruiker.

> Overslaan (mogelijk tot 2020-03-31) Neen, ik ga niet akkoord la ik ga akkoori

# Wijzigen van je wachtwoord

2. In kader van de GDPR-wetgeving word je meteen gevraagd je wachtwoord te wijzigen. Opgelet! Dit moet voldoen aan een aantal voorwaarden. Deze zie je in het dialoogvenster.

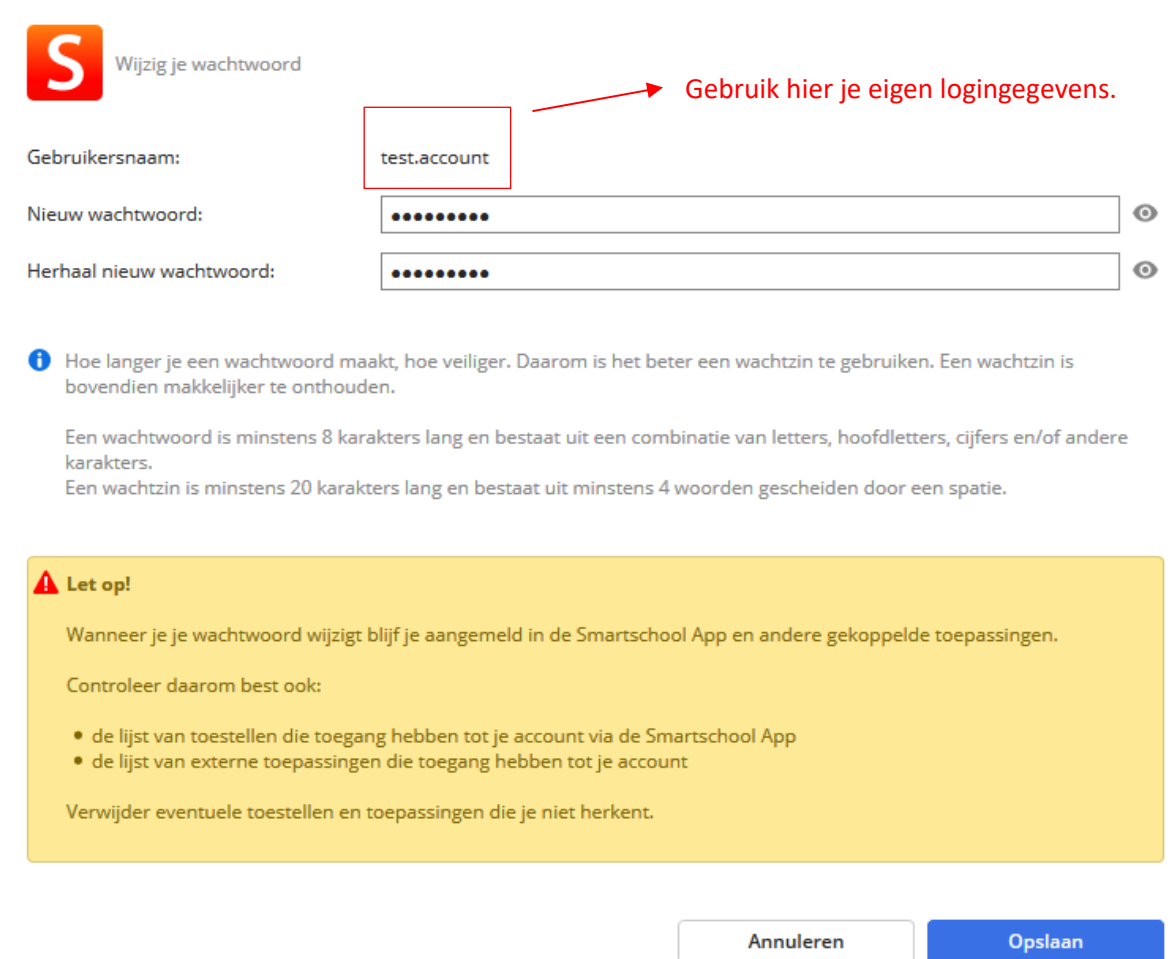

### Een e-mailadres toevoegen

1. Op het volgend scherm wordt jou gevraagd een e-mailadres toe te voegen. Dit scherm kan je wegklikken en negeren. Echter raden we aan hier zeker een wachtwoord in te geven!

Bij problemen met je account (bv. wachtwoord vergeten, account per ongeluk uitgeschakeld, ..) kan je zelf een nieuw wachtwoord aanvragen op de aanmeldpagina [\(https://debij.smartschool.be\)](https://debij.smartschool.be/).

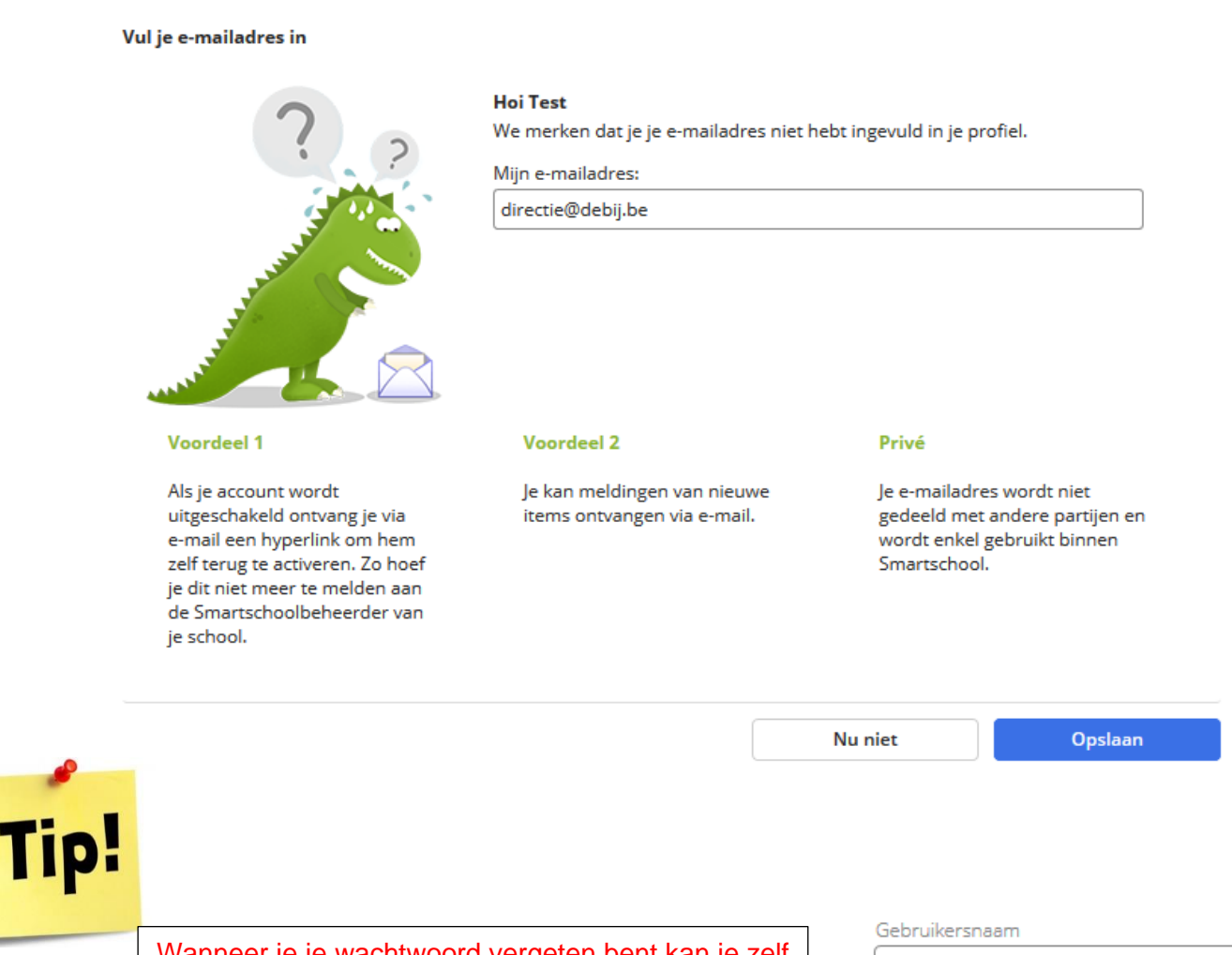

Wanneer je je wachtwoord vergeten bent kan je zelf snel en eenvoudig een nieuw wachtwoord aanvragen door op de knop **Wachtwoord vergeten** op het aanmeldscherm van Smartschool te klikken.

Smartschool stuur het nieuwe wachtwoord naar het door jou opgegeven e-mailadres.

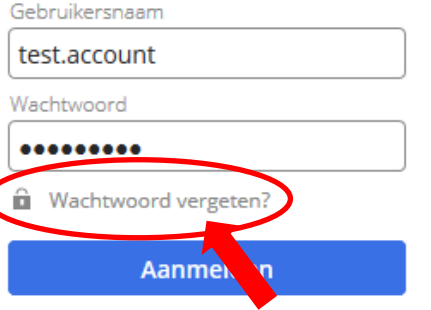

1. Selecteer in de menubalk bovenaan de optie **Berichten**.

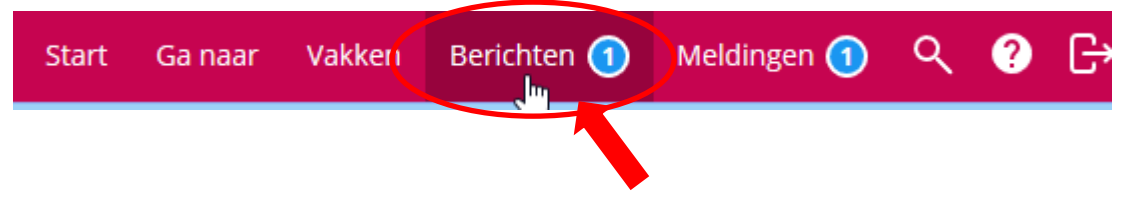

- 2. Als je een nieuw bericht hebt, verschijnt het woord '**Berichten'** bovenaan in het rood met daarnaast het aantal (ongelezen) berichten.
- 3. Klik op het menu **Berichten** om deze functie te openen. Klik vervolgens op de berichten die je wenst te lezen. De inhoud ervan verschijnt rechts.

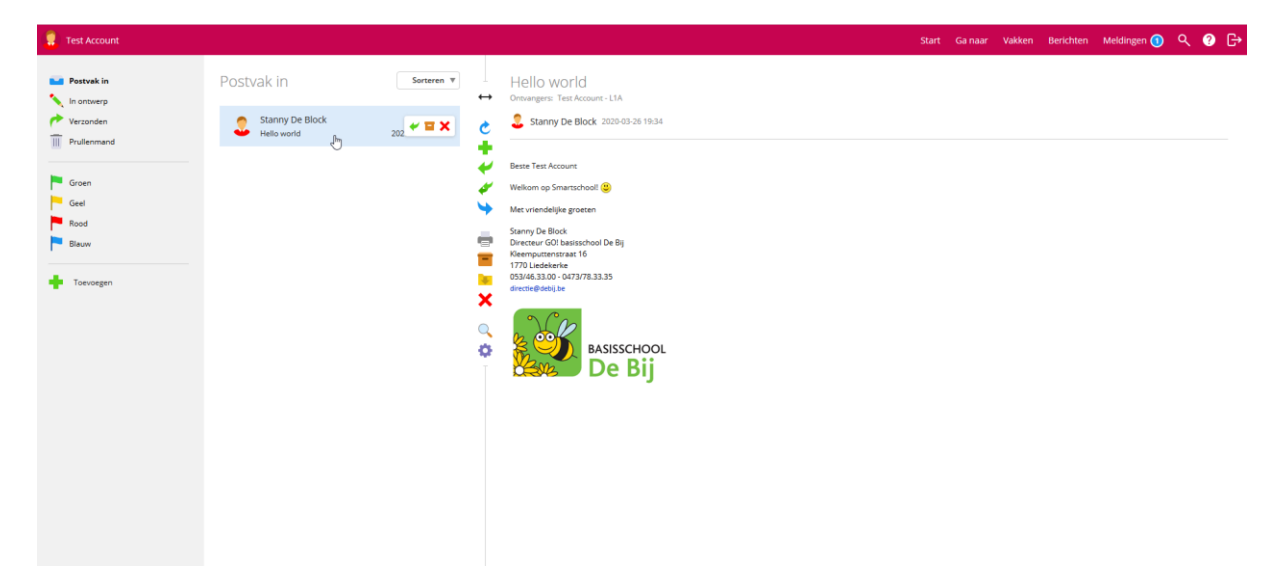

1. Selecteer in de menubalk de optie '**Berichten**'.

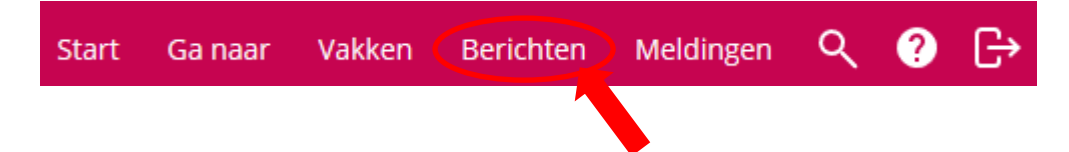

2. Klik op de middelste keuzebalk op de groene plus '**Nieuw bericht opstellen'**.

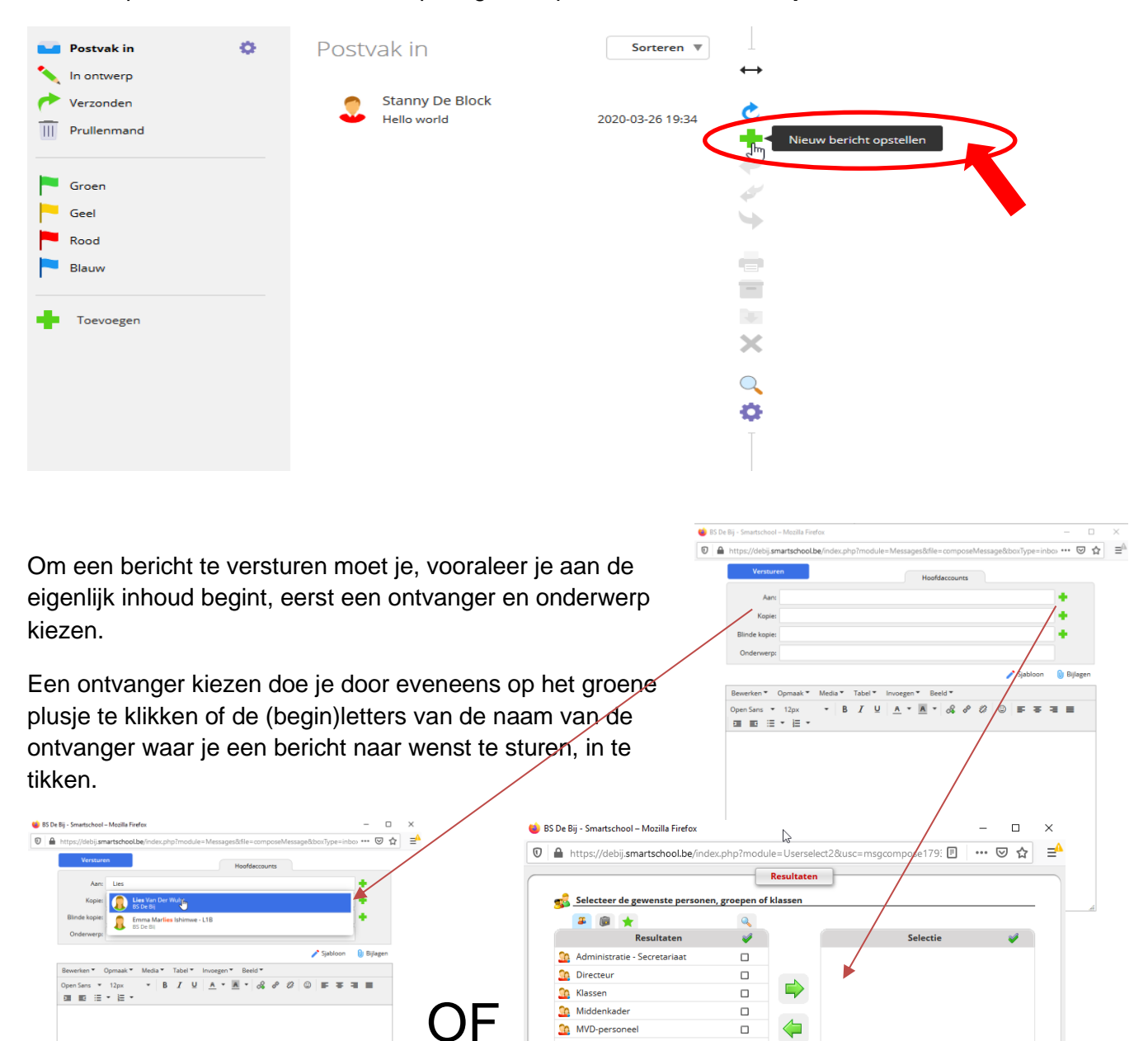

**Co** Onderwijzend personeel

Co Oudercomité De Bij

**Opvang** 

 $\Box$ 

 $\Box$ 

 $\Box$ 

 $\blacksquare$ 

1. Klik op de knop **Bijlagen**.

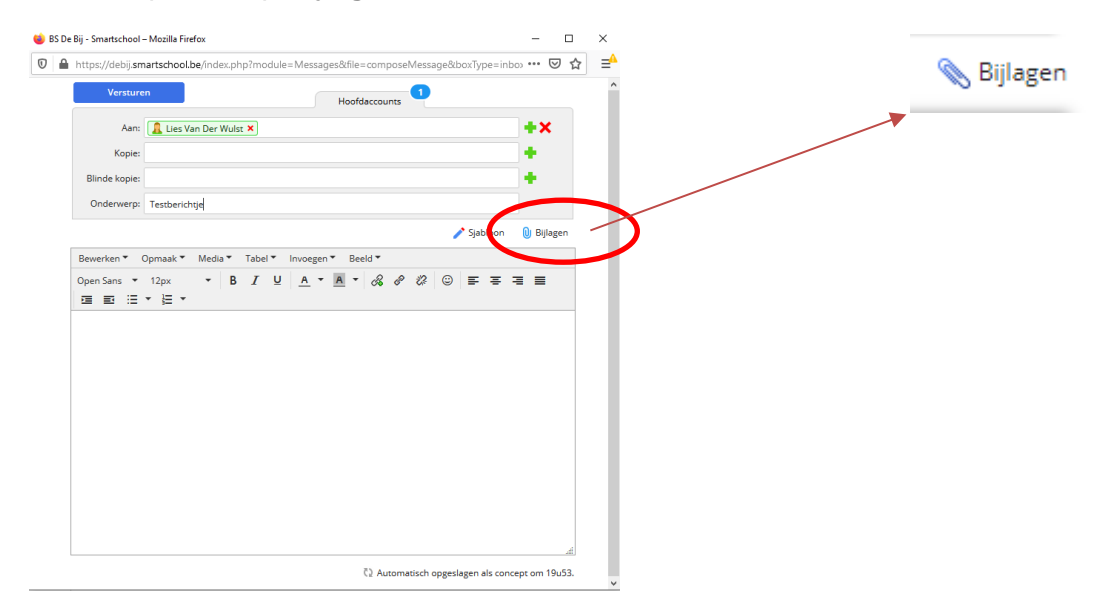

2. Kies nu voor de optie '**Selecteer bestanden'**.

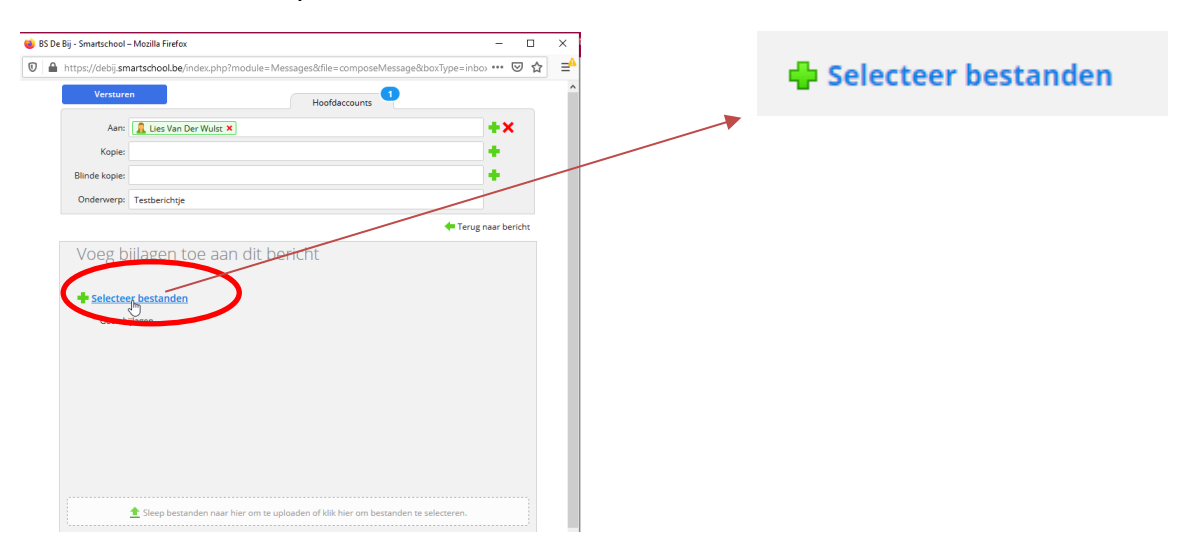

3. Als je een bestand vanaf je computer wil uploaden ga je naar het tabblad **Mijn computer** en klik je vervolgens onderaan op **Bestanden kiezen**.

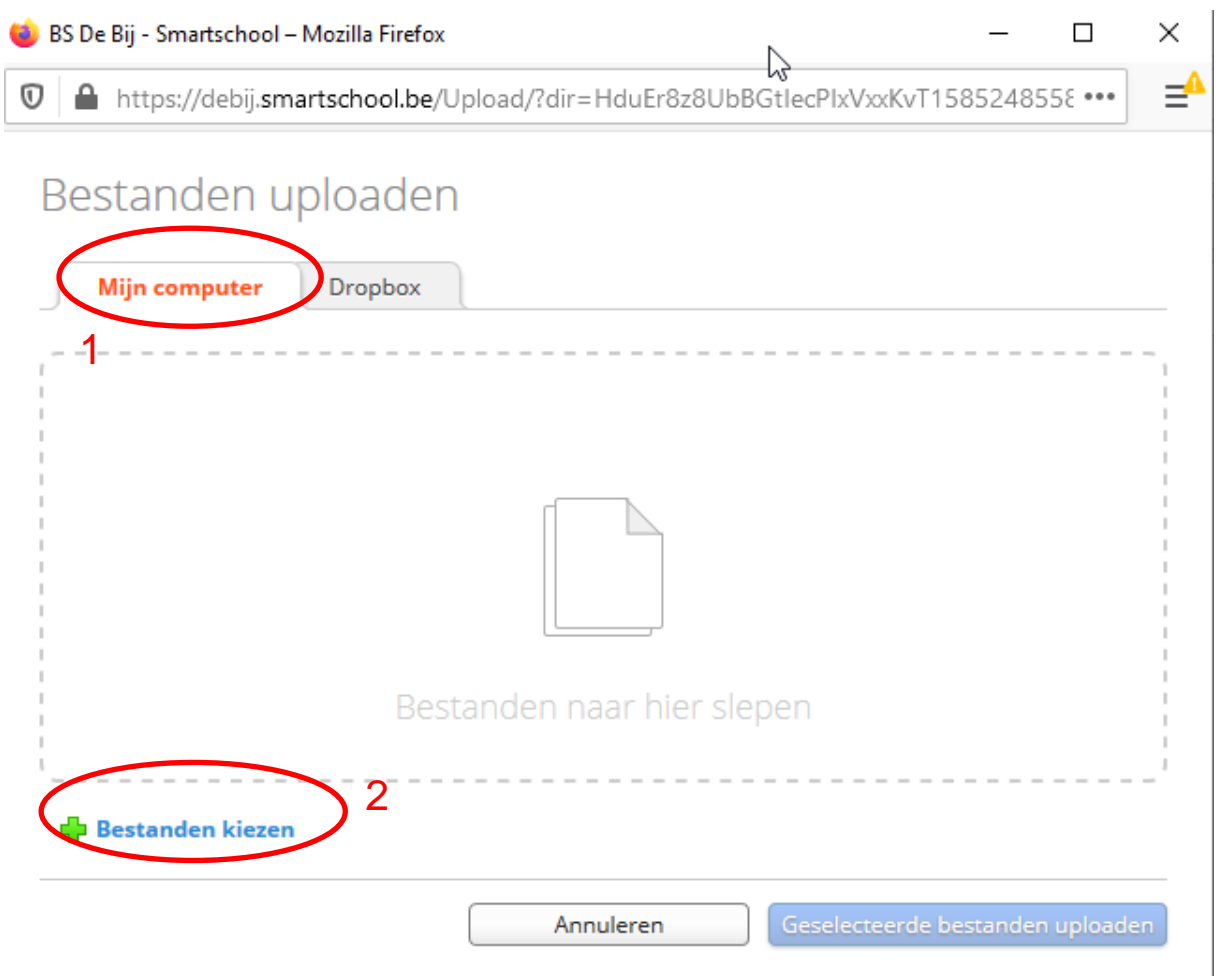

4. Kies het document dat je wil versturen in de weergegeven verkenner en klik op **openen**.

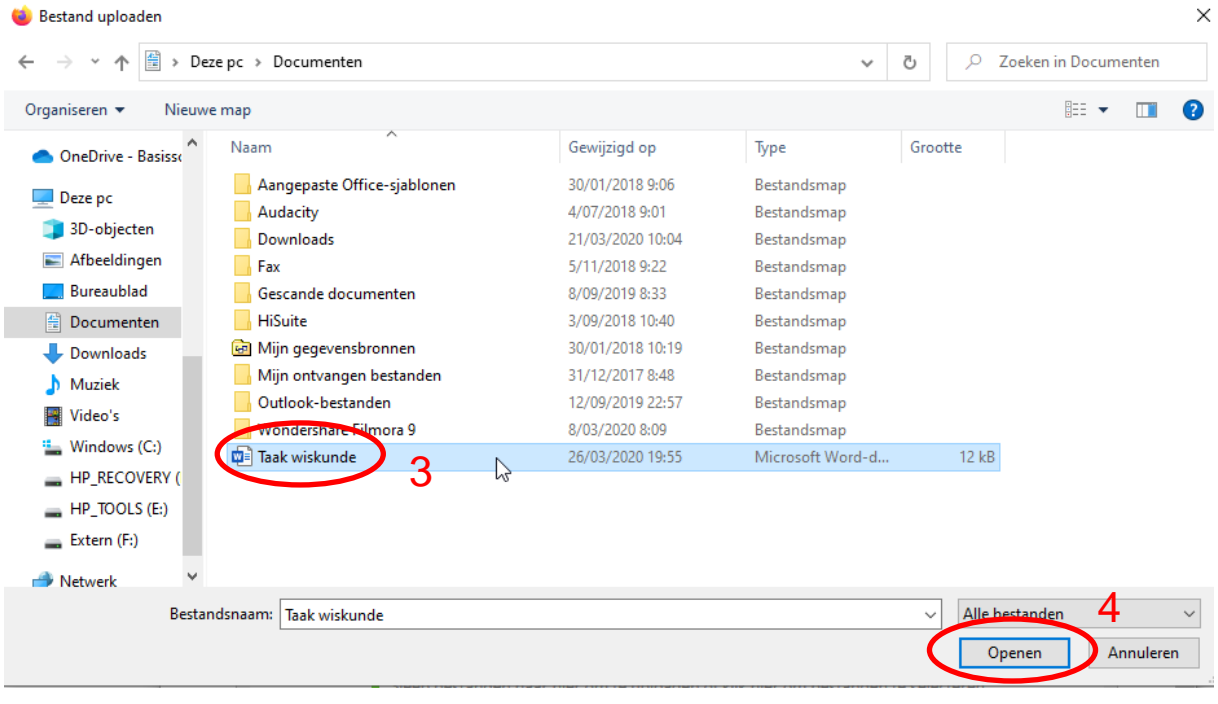

5. Er zal je vervolgens gevraagd worden of je nog bestanden wil toevoegen, of de reeds geselecteerde bestanden definitief wil uploaden.

Indien je eerste keuze correct was, kies je voor **Geselecteerde bestanden uploaden**.

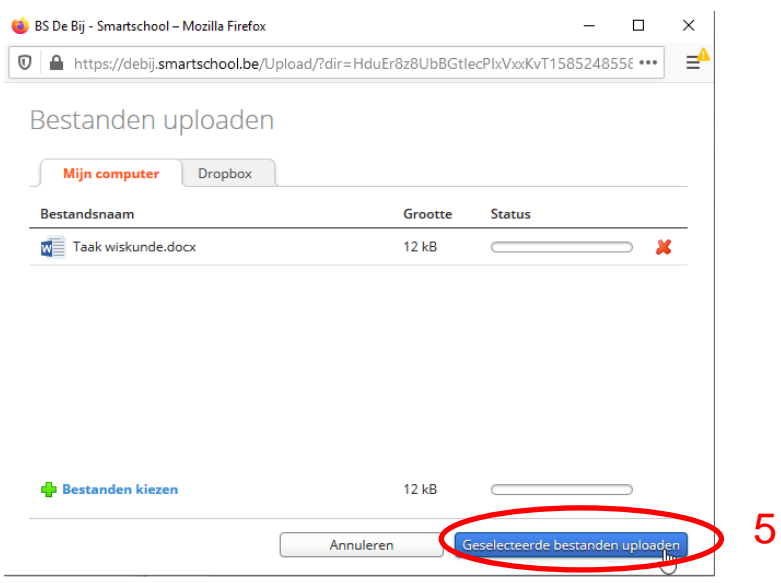

6. Als dit gelukt is, krijg je volgend scherm dat weergeeft welke bestanden je als bijlage zal meesturen in je bericht. Om terug te keren naar de inhoud van je bericht klik je op **Terug naar bericht**.

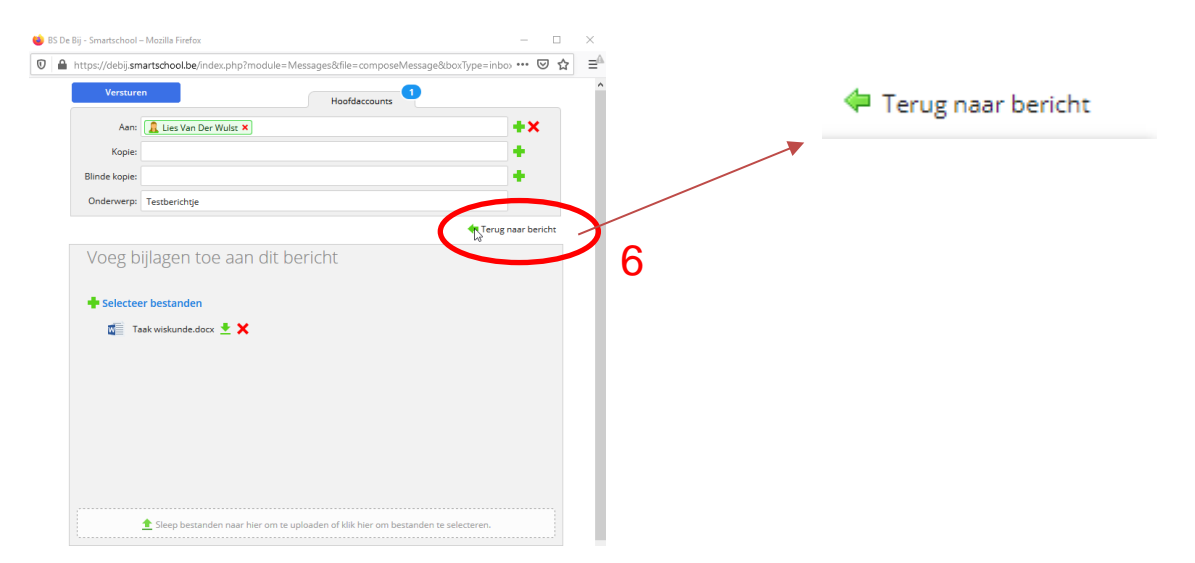